## eLandings At-Sea production report

**Go to: <http://elandingst.alaska.gov/elandings/Login>**

Enter the following user ID and password:

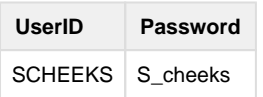

Select BOUNTIFUL from the operation drop down list and then click on the **Production Report** button.

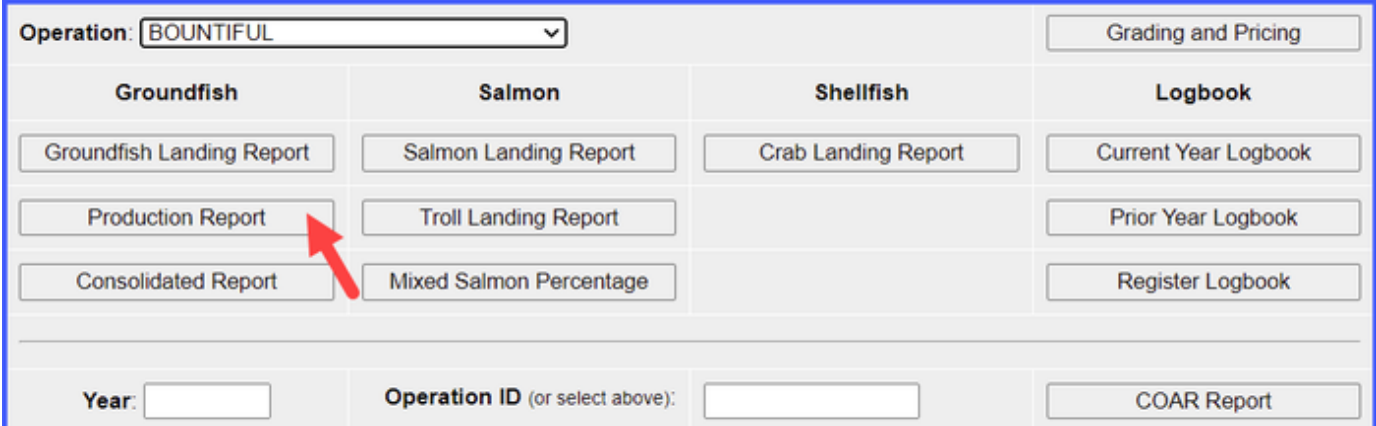

- Some information will be auto-filled for you such as the **Report Date, Federal Permit Number, ADF&G Vessel Number** and **At-Sea Port Code**.
- Enter the following vessel information:
	- Gear Code
	- Crew Size
	- Federal Reporting Area
	- Special Area (if applicable)
	- Management Program
		- Management Program ID (if **CDQ, AFA**, or **RPP**)
	- If this was a No Production day, check the box
	- Trip Event (if applicable)

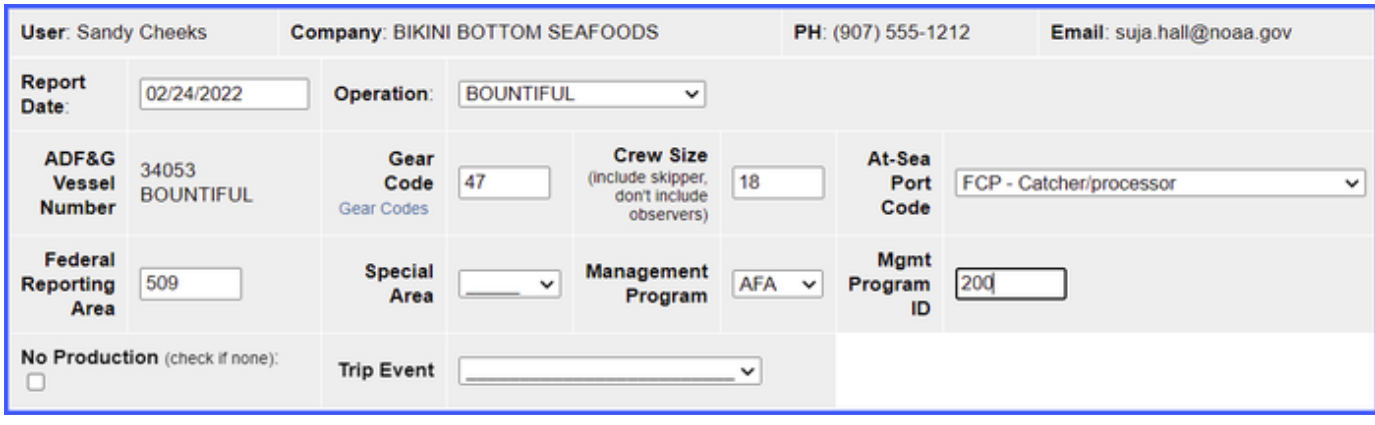

Enter the statistical areas fished in the Stat Area Worksheet

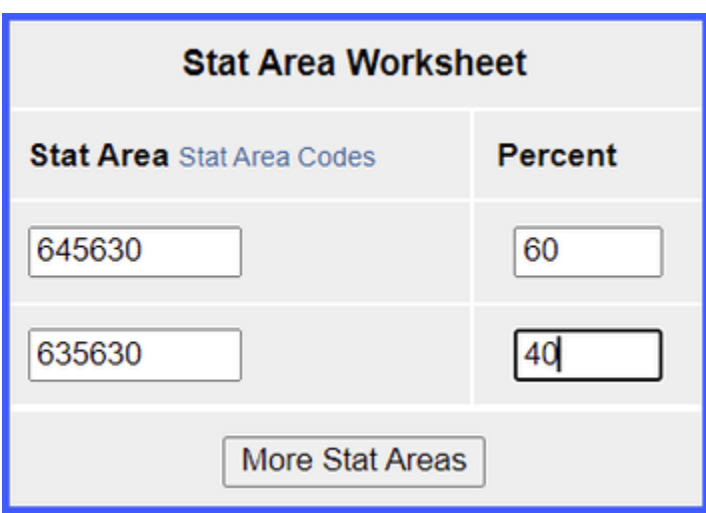

Enter the product species, weights, and discard information and click on the **Save** button.

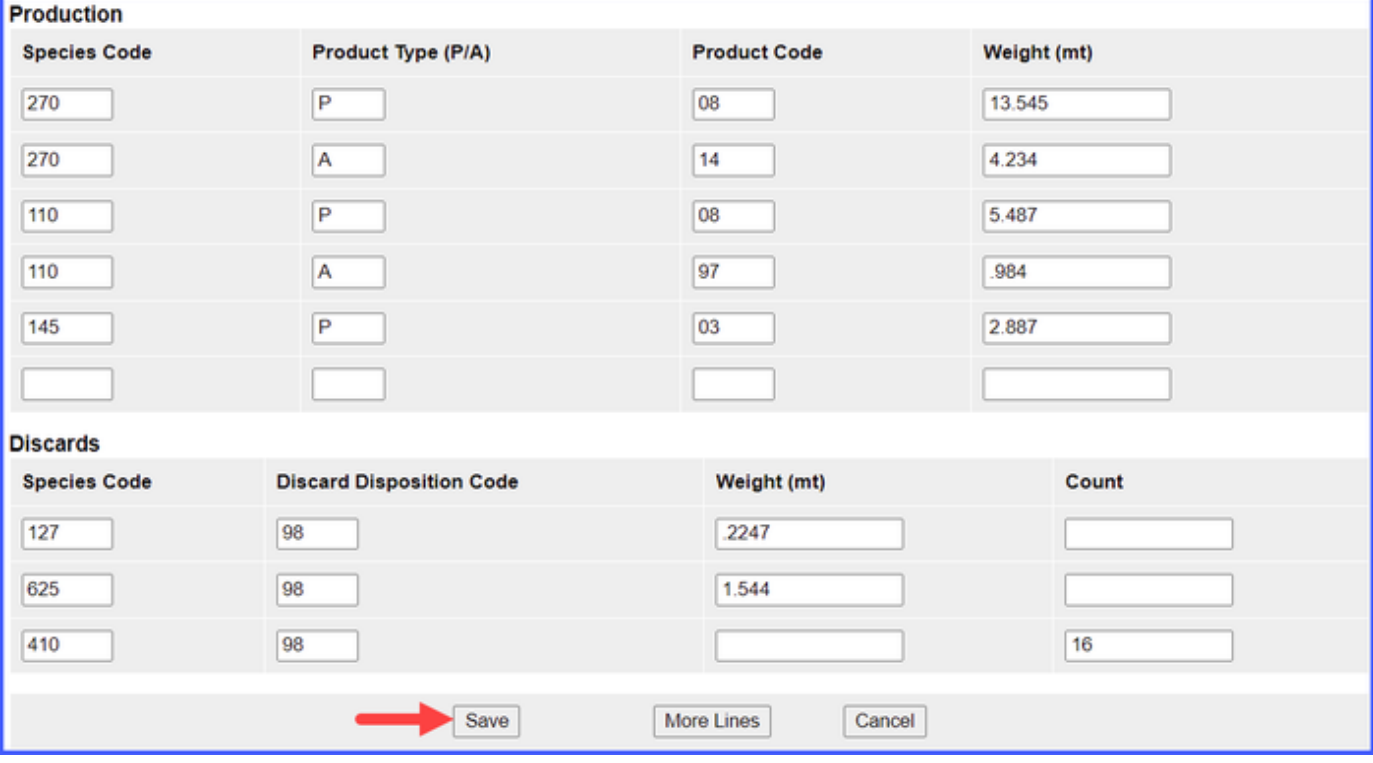

- If you scroll down the page and view the product information you will see that **Product Code 97** was entered for one of the pcod lines.
	- Use of this code requires that you enter a comment describing what kind of ancillary product came from the fish.
	- Scroll down to the bottom of the page and click on the **Add/Edit Comments** button.

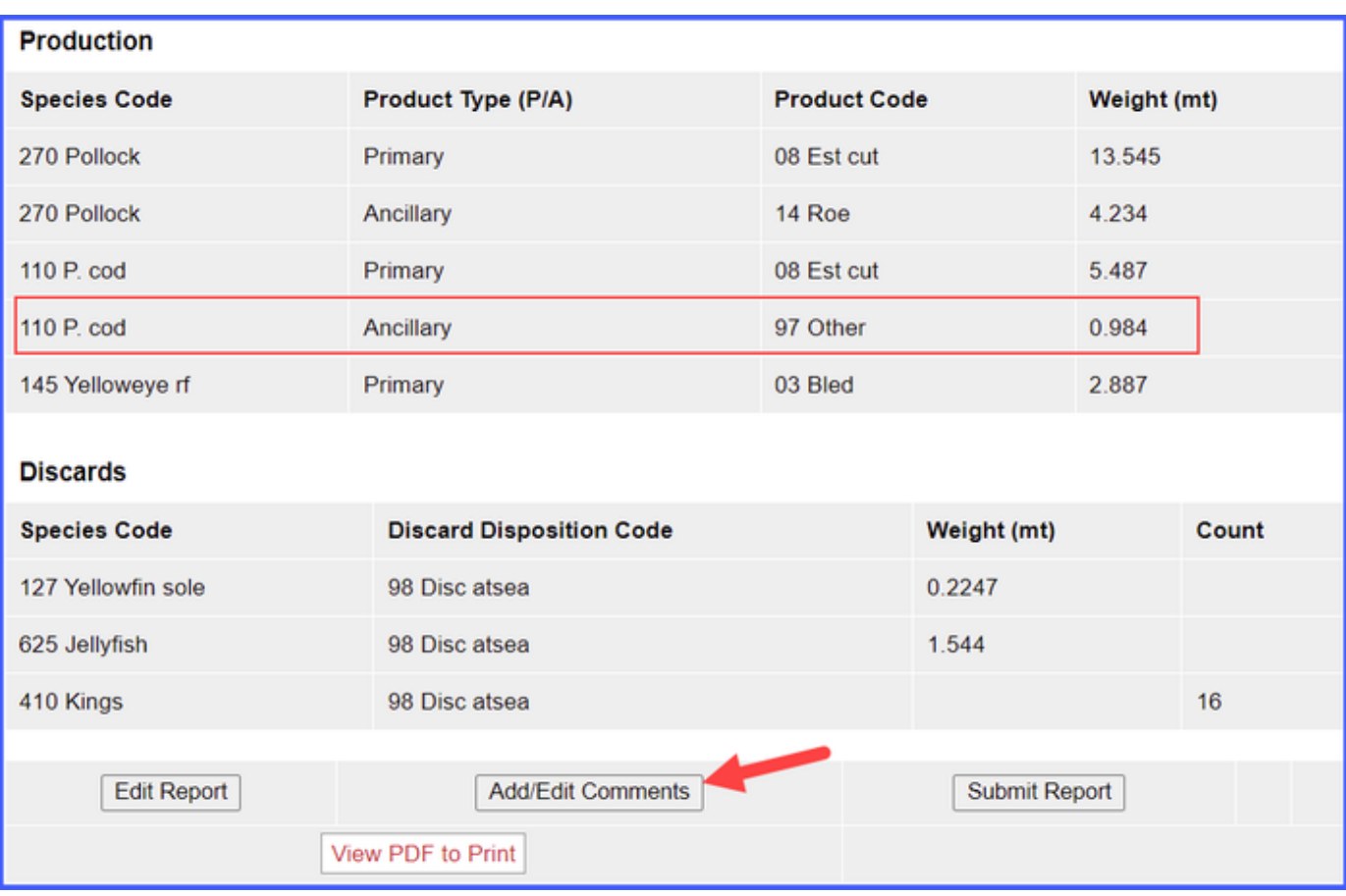

On the **Production Line Comments** page, enter text describing the product derived from the fish and click on the **Save** button.

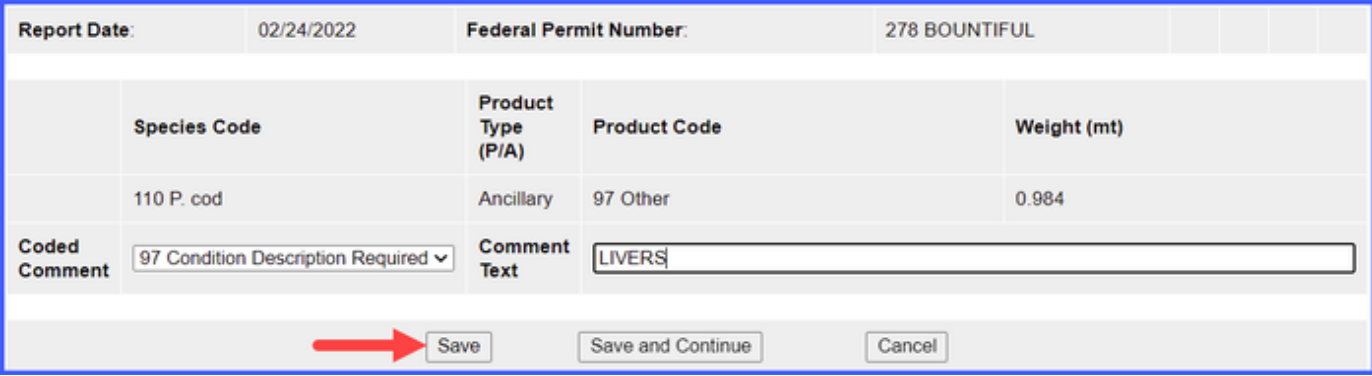

You can see at the top of the page that the production report status is **Not Submitted,** so scroll down and click on the **Submit Report** but ton.

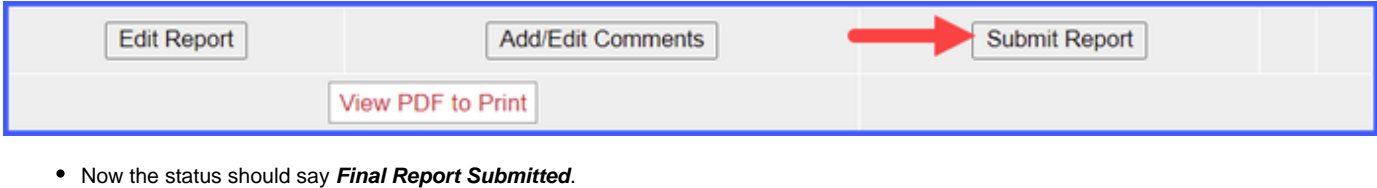

Now that you have submitted your production report, you can print the report PDF and view your MRA spreadsheet by clicking on the appropriate buttons.

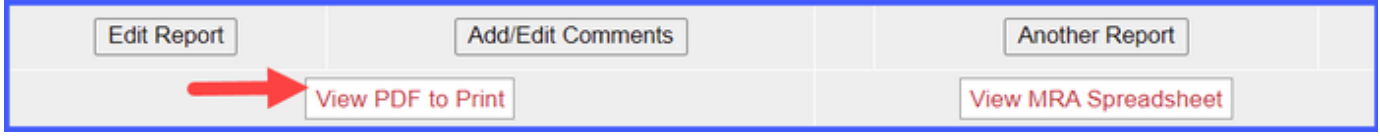

Note: A .csv spreadsheet will open in a new window showing that weeks' products reported in round weight per species and product code combination.

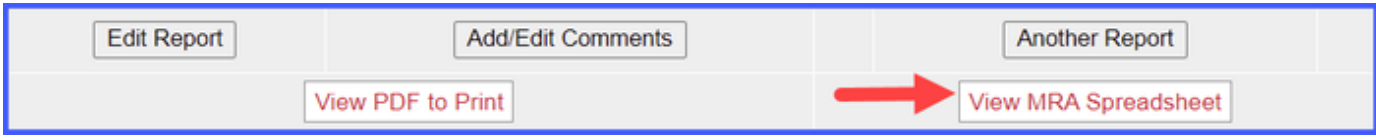

You have successfully submitted your Production Report!

[eLandings+At-Sea+production+report.doc](https://elandings.atlassian.net/wiki/download/attachments/8817030/eLandings+At-Sea+production+report.doc?version=1&modificationDate=1551138749774&cacheVersion=1&api=v2)